## 國立臺灣師範大學

## (VPN)連線程式使用說明 V1.0 For Android

National Taiwan Normal University

Virtual private network connection instruction using Android (V1.0)

1. 於 Google Play 中搜尋關鍵字「F5 access 」,可找到「F5 Access」 APP,安裝後並開啟。

Open Google Play on Android and make search and browse「F5 access」 to download, execute it after installation.

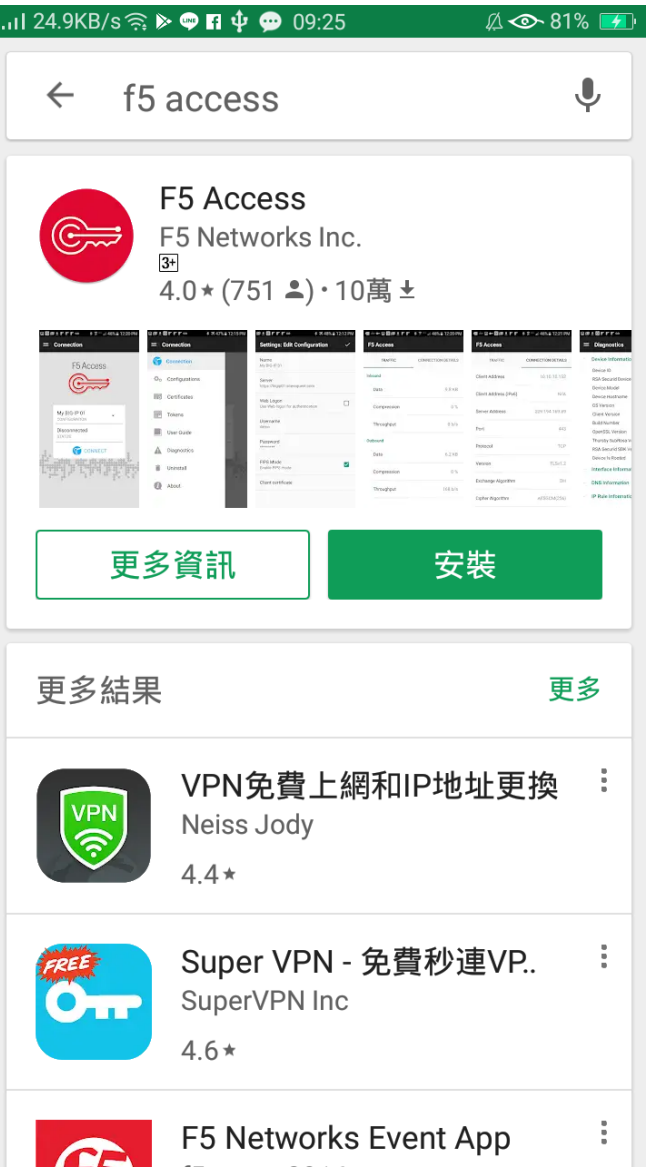

2. 點選「設定伺服器」。

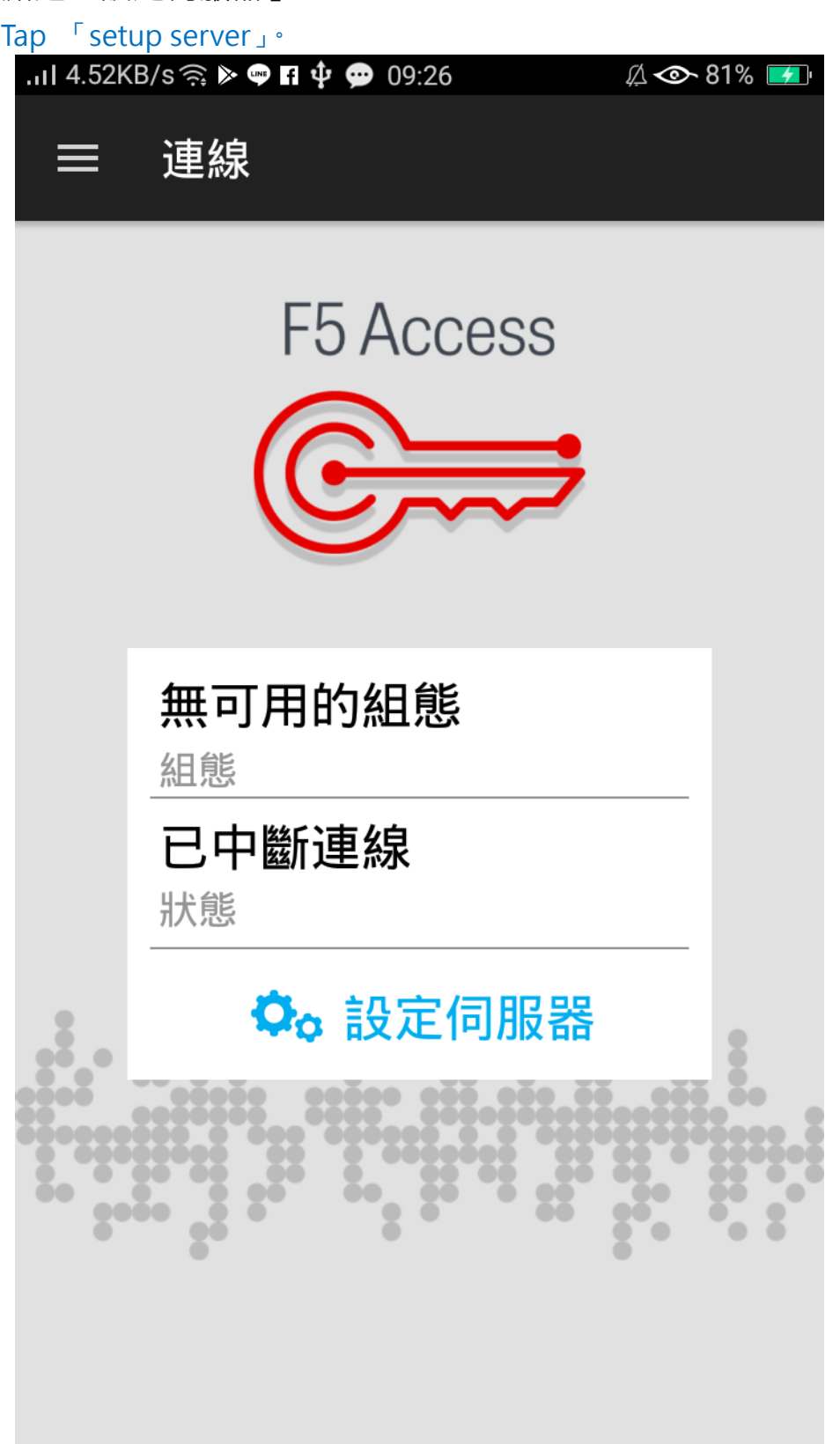

3. 輸入組態名稱「ntnu」及伺服器 URL「<https://vpn.ntnu.edu.tw/>」 後,執行下一步。

Enter「ntnu」as configuration name and 「[https://vpn.ntnu.edu.tw/](https://vpn.ntnu.edu.tw/」%20then)」 as [server URL](https://vpn.ntnu.edu.tw/」%20then) then tap 「next」.

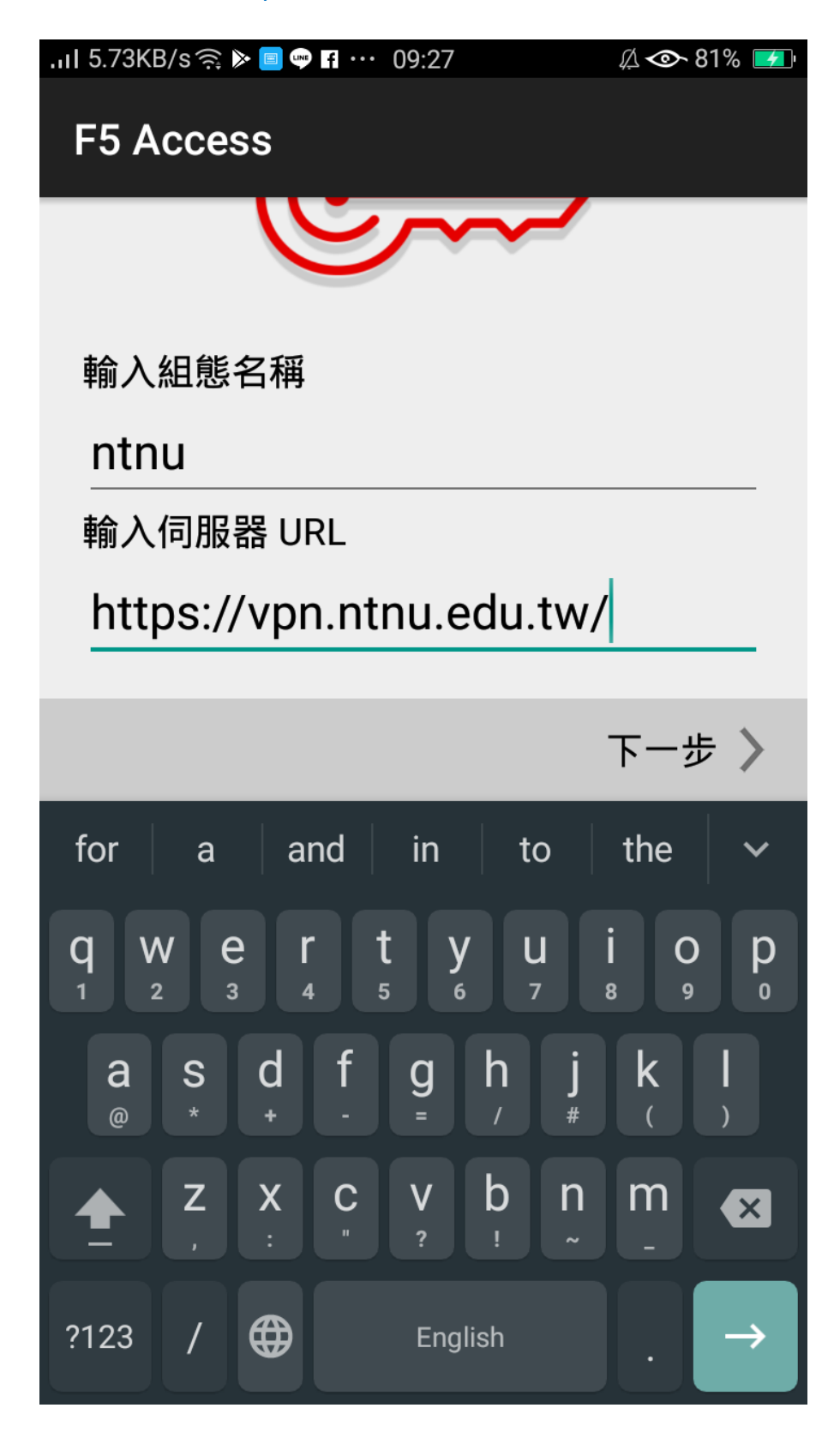

4. 開始「連線」並輸入您的「校務行政用單一帳號/密碼」後登入。 Enter your **College Username and Password** will then connect you to the campus network.

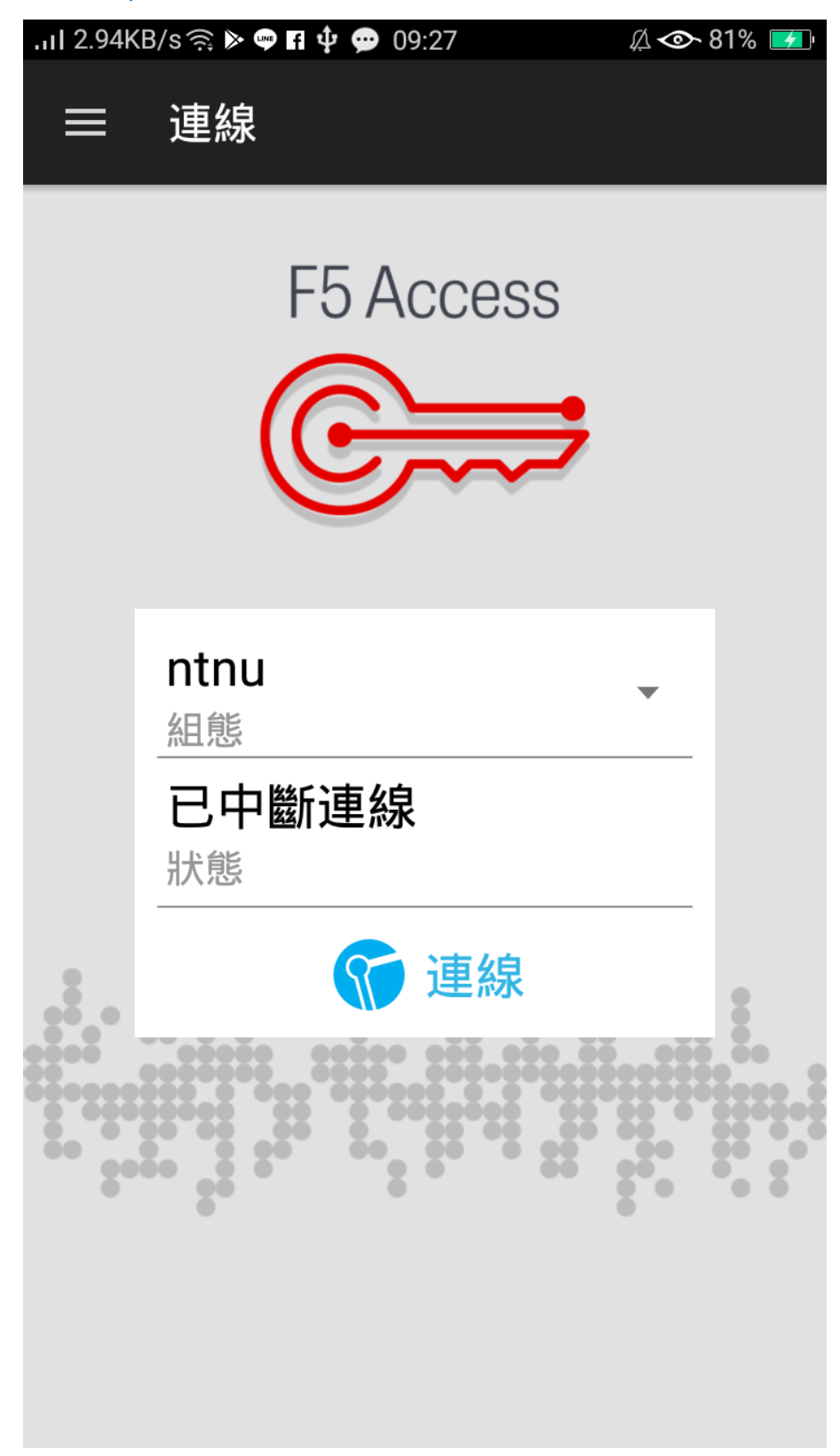

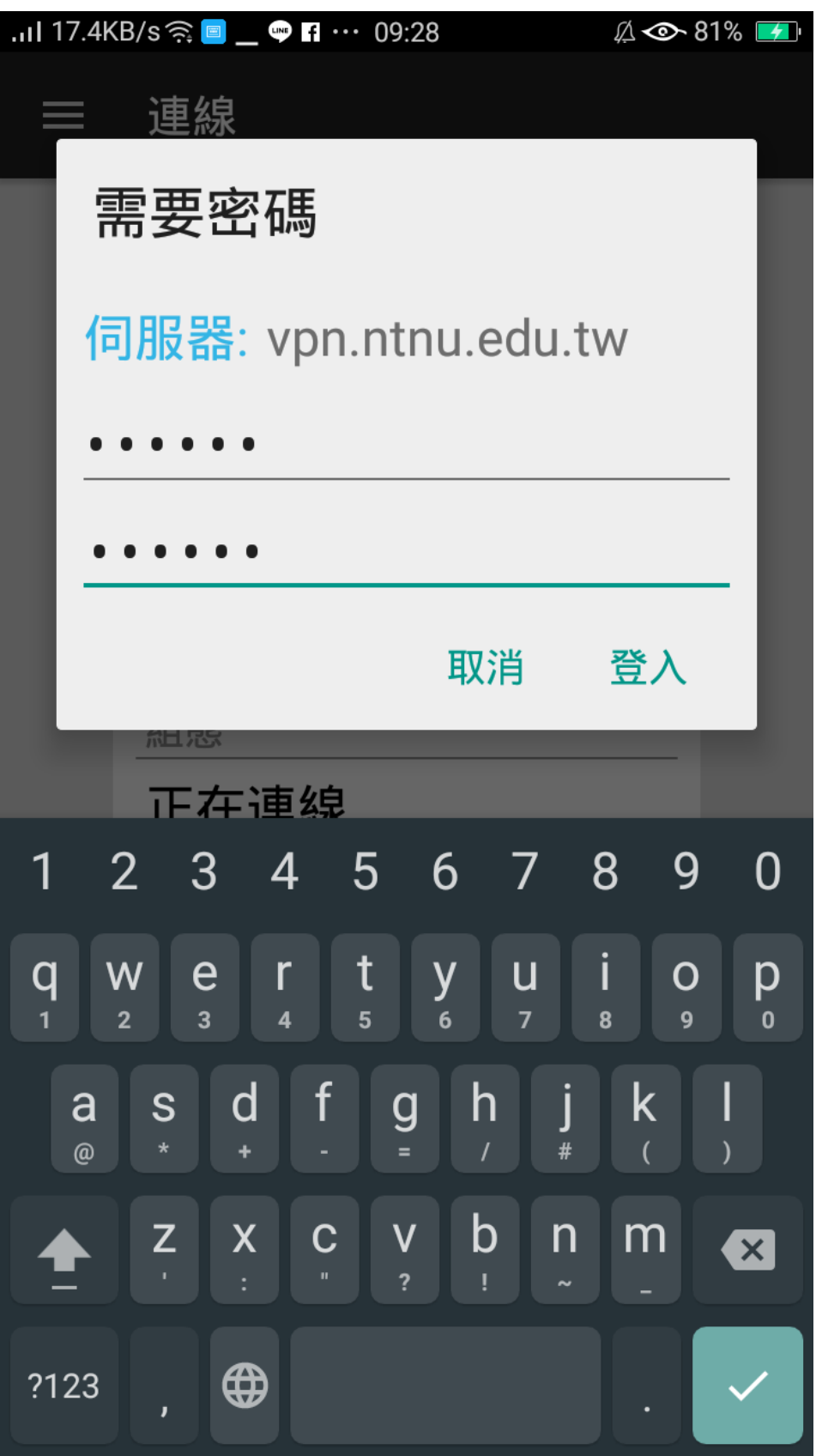

5. 可看到連線成功「已連線 00:00:XX」。

If connection is successful, "connected 00:00:XX" should appear.

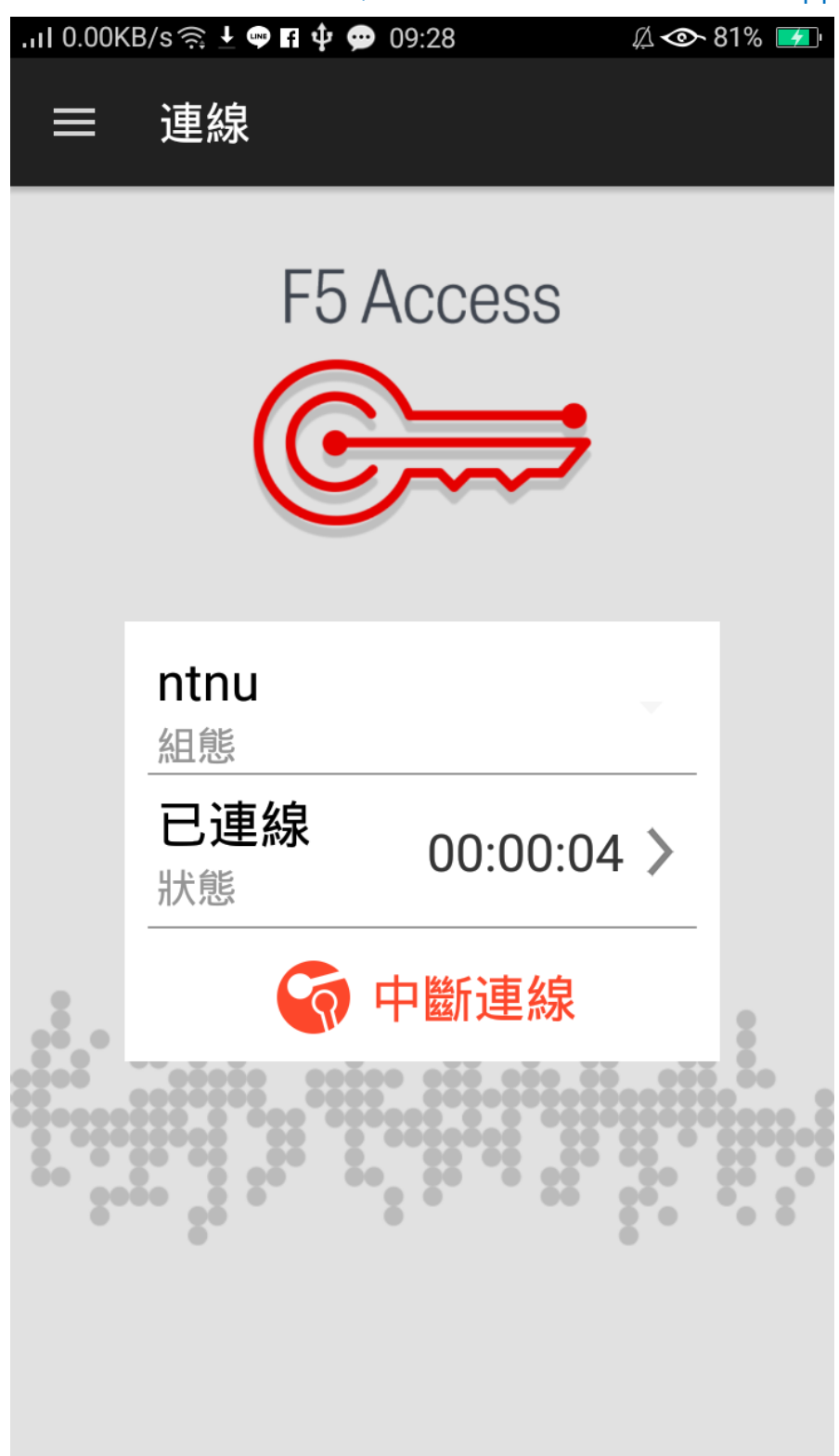

## 6. 當您不再連線 VPN 使用校內服務時,只要點選「中斷連線」按鈕 即可終止連線。

When you no longer use VPN for campus services, just tap the "Disconnect" button to terminate the connection.